# oCam-18CRN-U™ 사용자 매뉴얼

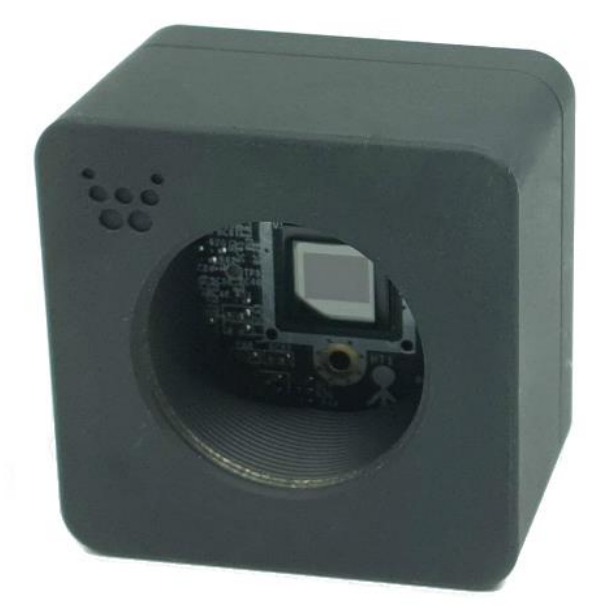

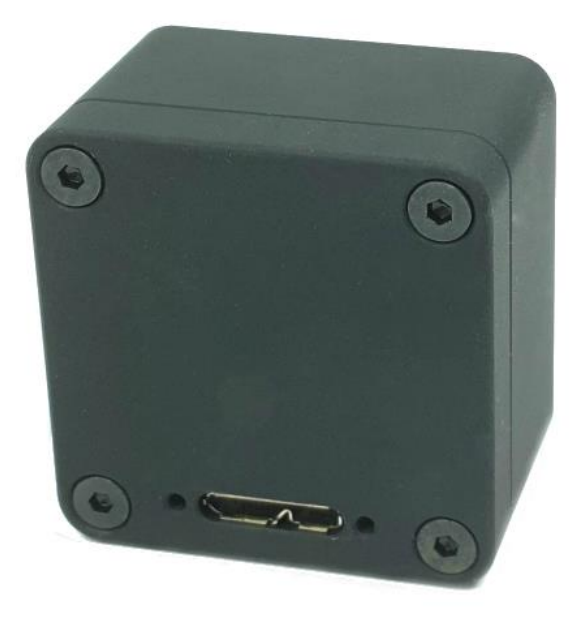

2019. 8.

위드로봇 ㈜

<span id="page-1-0"></span>개정 이력

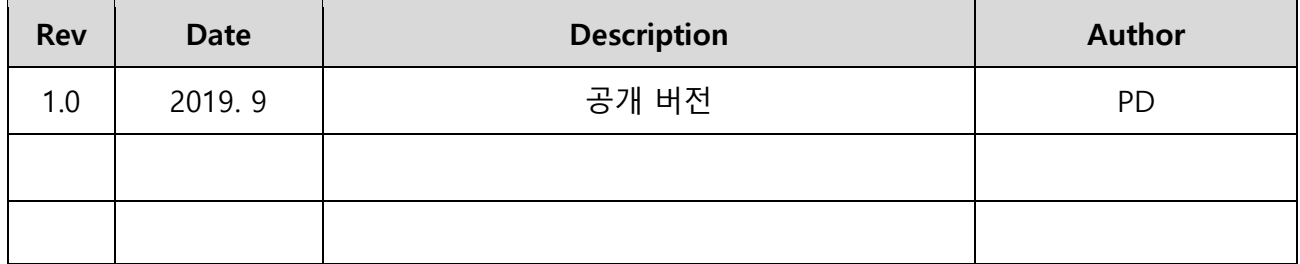

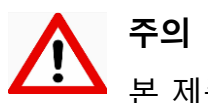

.<br>• 본 제품은 외부에 직접 설치 될 수 없으며, 설치 및 운용 시 정전기에 민감하므로 취급에 주의하여야 합니다.

## 목 차

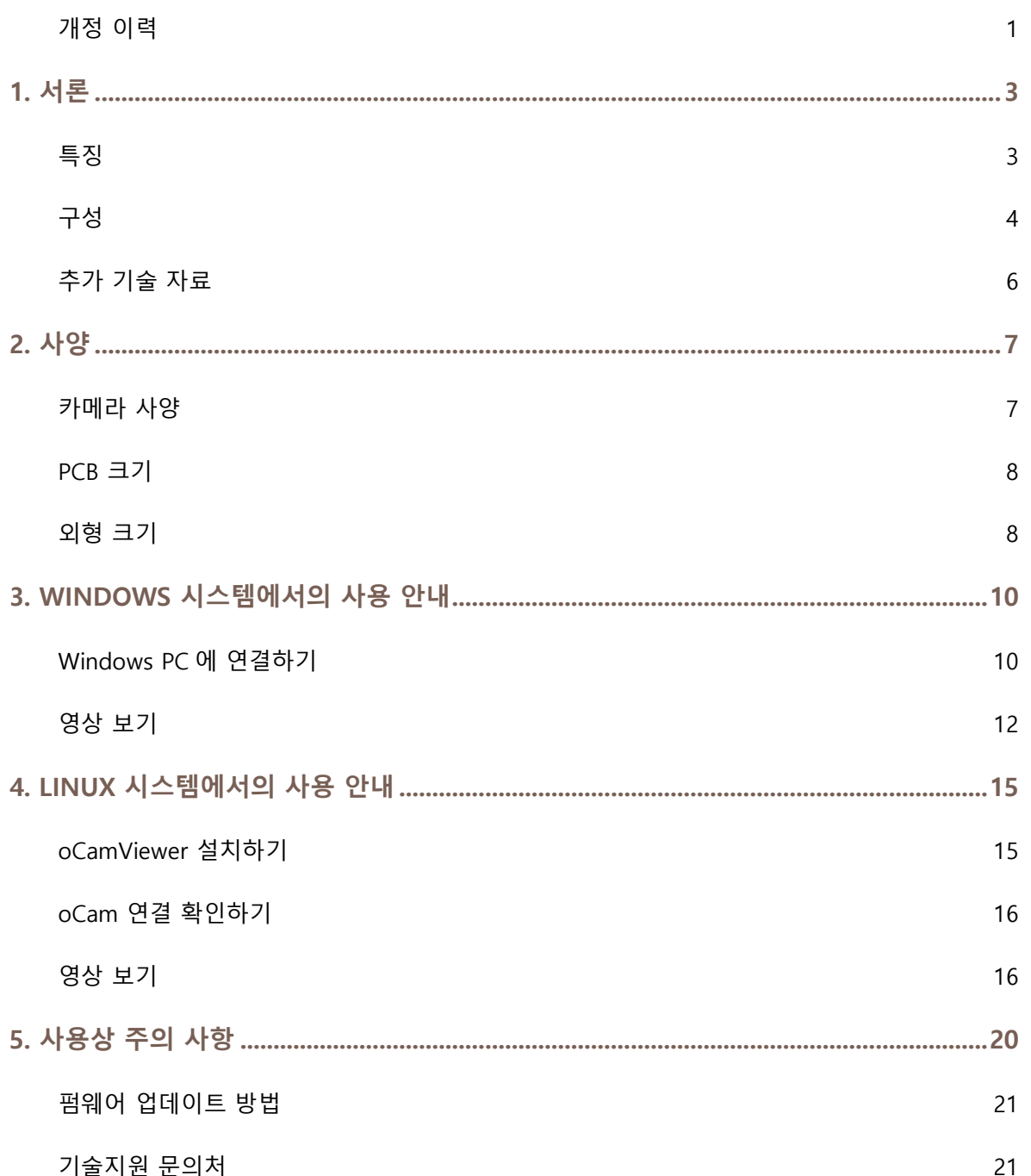

## <span id="page-3-0"></span>1. 서론

## <span id="page-3-1"></span>특징

oCam-18CRN-U 은 18 메가 픽셀의 Color 카메라로 다음과 같은 특징을 갖고 있습니다.

- 인터페이스: USB3.0 SuperSpeed, 최대 10 FPS @4896 × 3672, 10 FPS @4320 × 3240, 20 FPS @3840 × 2160, 60 FPS @2048 × 1152, 60 FPS @1920 × 1440, 60 FPS @1920 × 1080, 120 FPS @1280 × 1024, 120 FPS @1280 × 720, 120 FPS @1024 × 768, 240 FPS @640 × 480
- UVC 1.1 표준 지원으로 리눅스 및 윈도우 OS 에서 별도의 드라이버 설치가 불필요
- 교체형 C-Mount 표준 렌즈를 지원하여 다양한 기존 상용 렌즈를 활용 가능
- 금속 케이스 사용으로 내구성 확보
- USB Connector Locking Pin 용 Hole 제공으로 케이블 연결 안정성 확보

<span id="page-4-0"></span>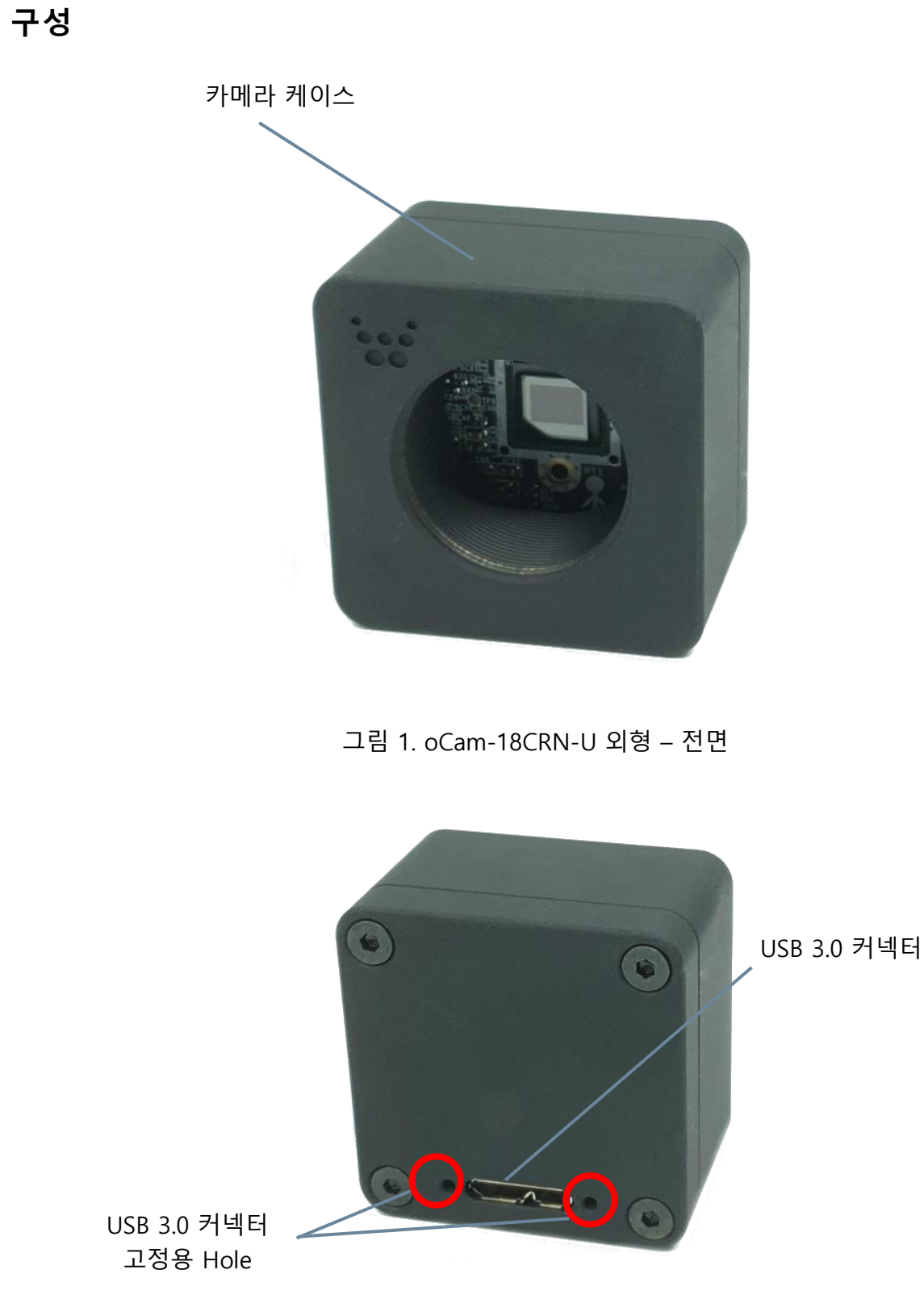

그림 2. oCam-18CRN-U 외형 – 후면

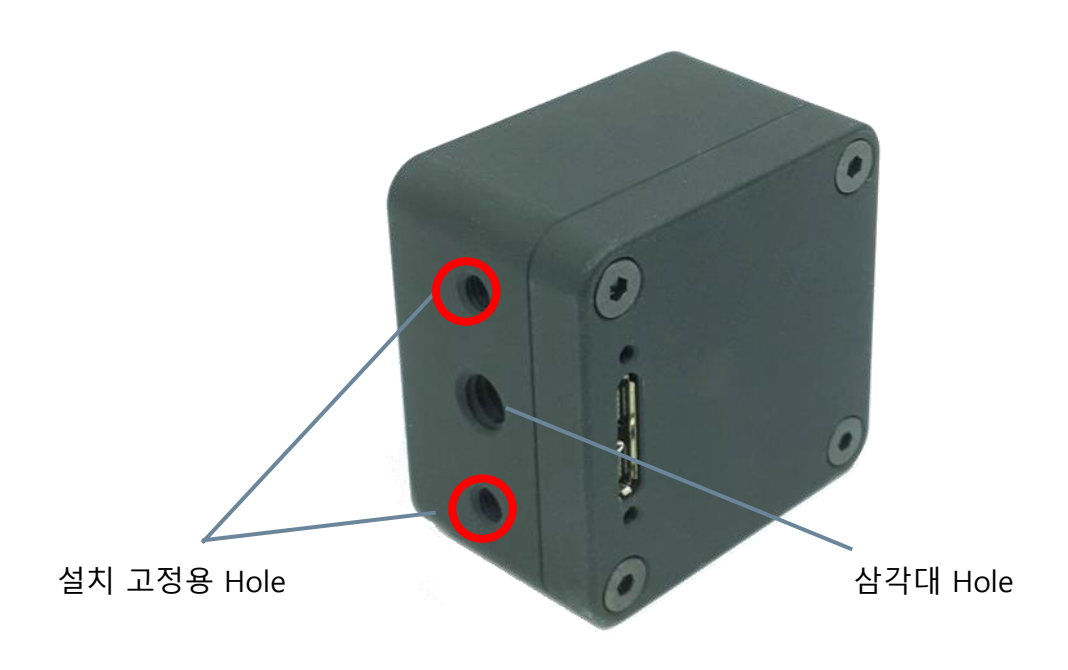

그림 3. oCam-18CRN-U 외형 – 밑면 및 후면

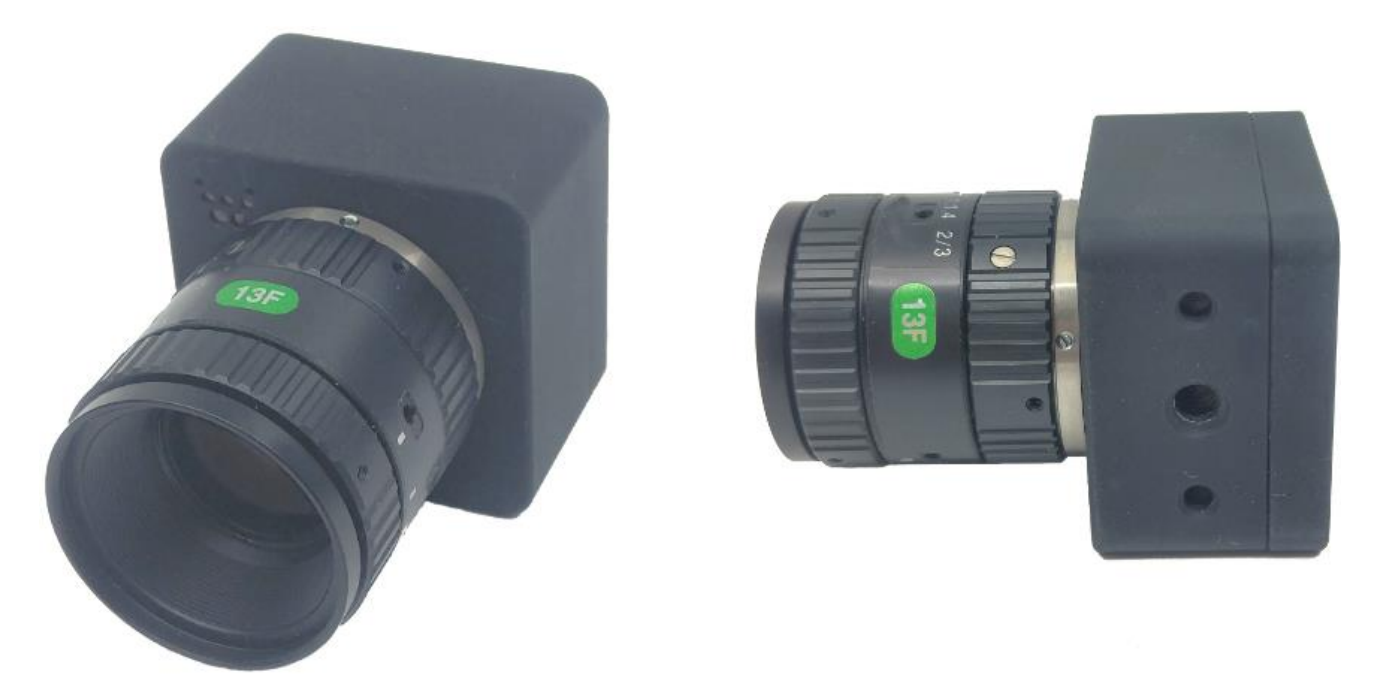

그림 4. oCam-18CRN-U 에 C Mount 렌즈를 장착한 모습 (예시 이미지)

## <span id="page-6-0"></span>추가 기술 자료

["https://github.com/withrobot/oCam/tree/master/Products/oCam-18CRN-U"](https://github.com/withrobot/oCam/tree/master/Products/oCam-18CRN-U)에 접속하면 oCam-18CRN-U 에 관련된 상세한 자료를 볼 수 있습니다.

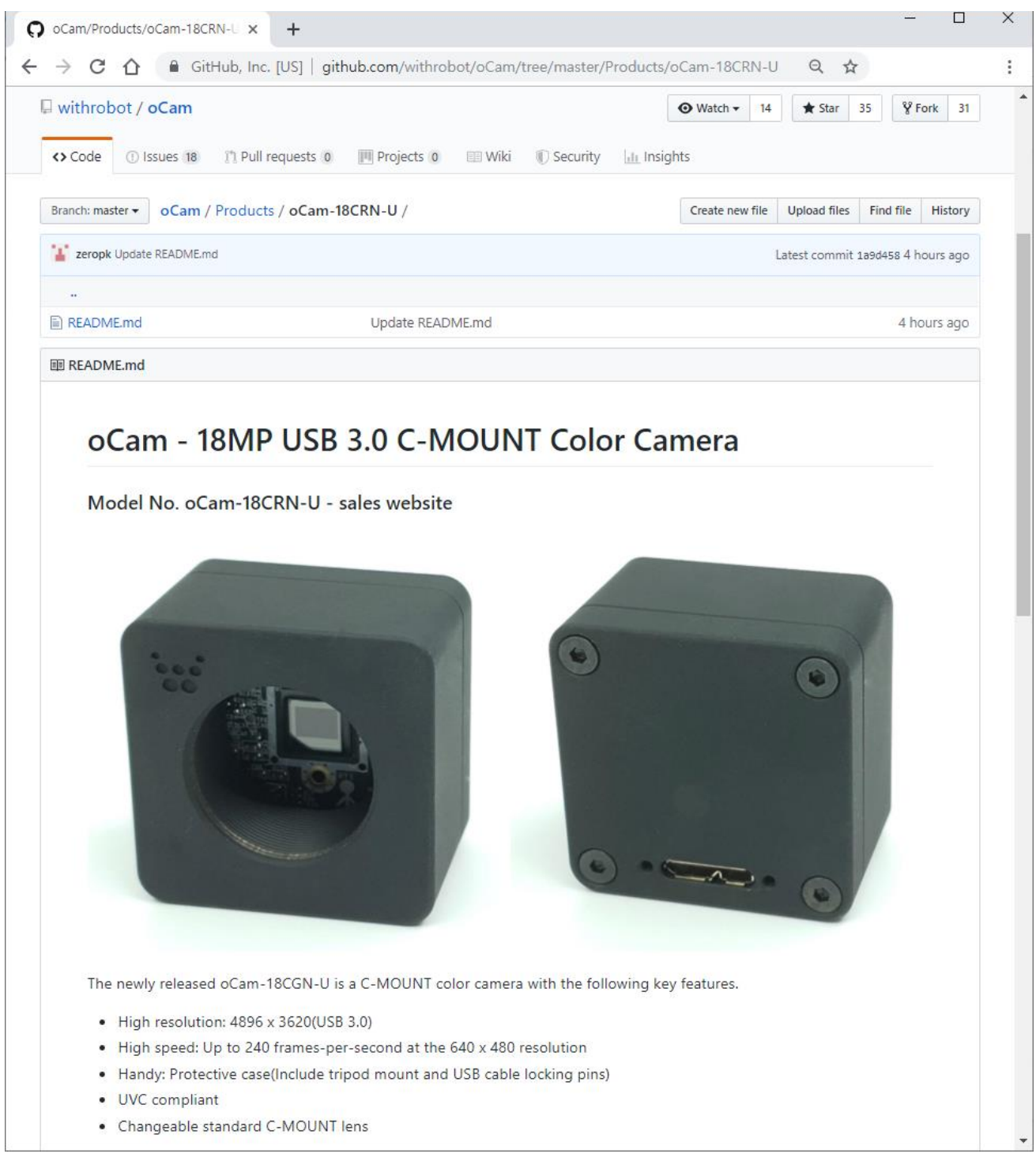

그림 5. 추가 기술자료 사이트

# <span id="page-7-0"></span>2. 사양

## <span id="page-7-1"></span>카메라 사양

| 항 목            | 내 용                                                                                                    |  |  |
|----------------|----------------------------------------------------------------------------------------------------|--|--|
| 센서             | ON Semiconductor, AR1820 CMOS Image Sensor, 1/2.3인치<br>$\bullet$                                                                                                    |  |  |
| 인터페이스          | USB 3.0 SuperSpeed<br>$\bullet$                                                                                                    |  |  |
| 지원해상도          | <b>USB 3.0</b><br>■ 4896 (H) x 3672 (V) pixels @10, 5 fps<br>■ 4320 (H) x 3240 (V) pixels @10, 5 fps<br>■ 3840 (H) x 2160 (V) pixels @20, 10 fps<br>2048 (H) x 1152 (V) pixels @60, 30 fps<br>1920 (H) x 1440 (V) pixels @60, 30 fps<br>1920 (H) x 1080 (V) pixels @60, 30 fps<br>1280 (H) x 1024 (V) pixels @120, 60 fps<br>1280 (H) x 720 (V) pixels @120, 60 fps<br>1024 (H) x 768 (V) pixels @120, 60 fps<br>640 (H) x 480 (V) pixels @240, 120 fps<br>$\blacksquare$ |  |  |
| 출력영상 포맷        | RGB Bayer<br>$\bullet$                                                                                                    |  |  |
| <b>Shutter</b> | Rolling Shutter                                                                                                    |  |  |
| 카메라<br>컨트롤     | Exposure<br>Gain<br>$\bullet$<br>White Balance Blue<br>White Balance Red                                                                                                    |  |  |
| 렌즈             | 표준 C-Mount, 교환형                                                                                                    |  |  |
| 지원 OS          | Windows 10, Linux                                                                                                    |  |  |
| 전원             | USB Bus Power, DC 5V / 190mA                                                                                                    |  |  |
| 동작 온도          | $0^{\circ}$ C ~ + 70 $^{\circ}$ C                                                                                                    |  |  |
| 무게             | 약 87그램 (렌즈 제외)                                                                                                    |  |  |
| PCB 크기         | 39mm x 39mm                                                                                                    |  |  |
| 외형 크기          | 42mm x 42mm x 27mm (렌즈 제외)                                                                                                    |  |  |

표 1. 카메라 사양

<span id="page-8-0"></span>PCB 크기

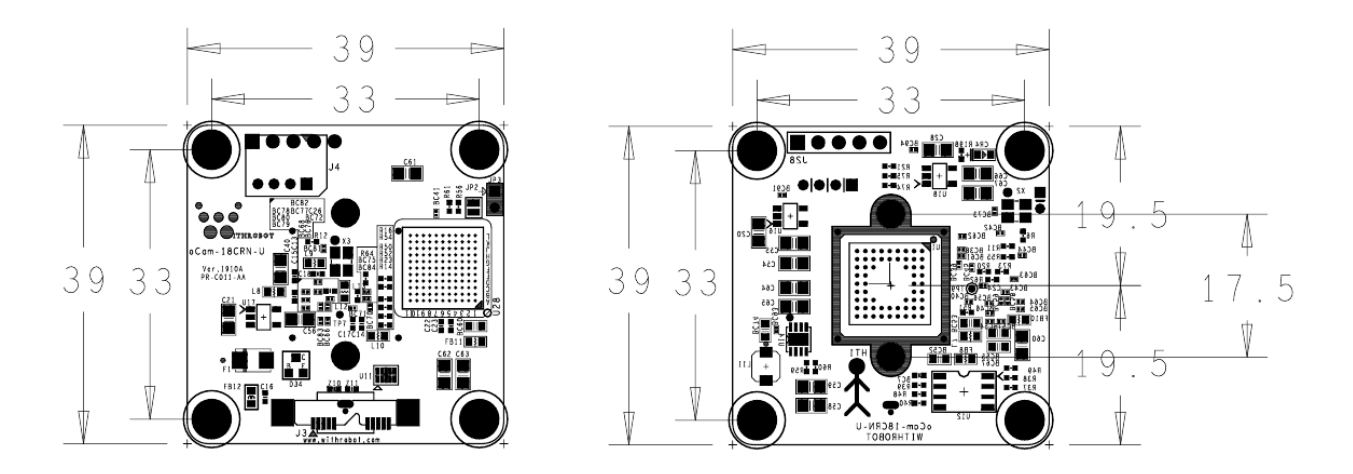

그림 6. PCB 크기 (단위: mm)

<span id="page-8-1"></span>외형 크기

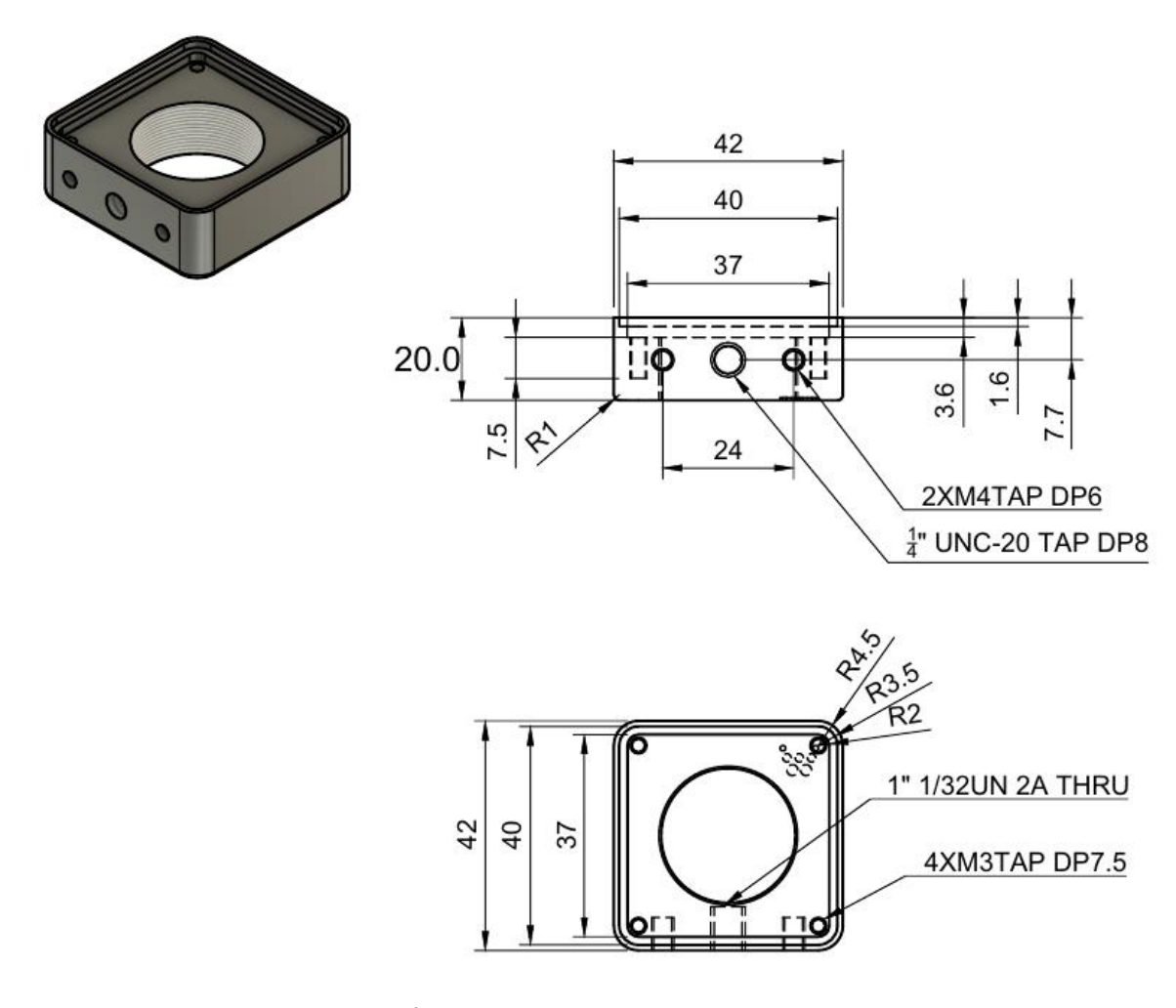

그림 7. oCam-18CRN-U Front Part

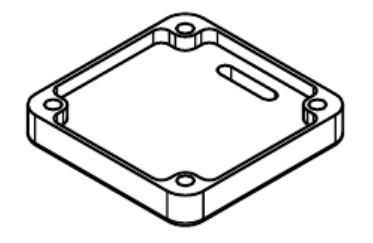

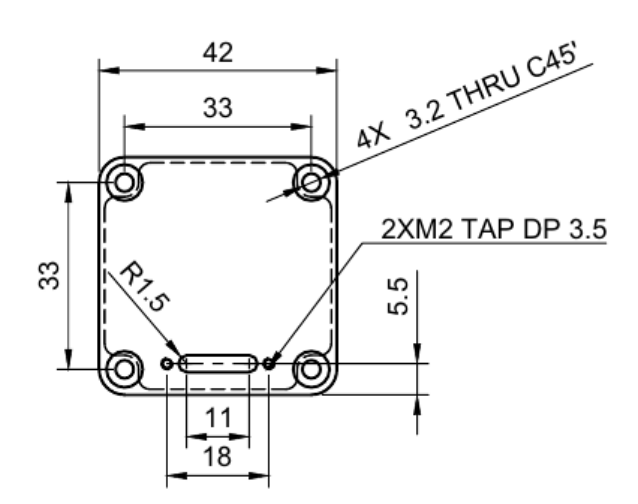

4.5

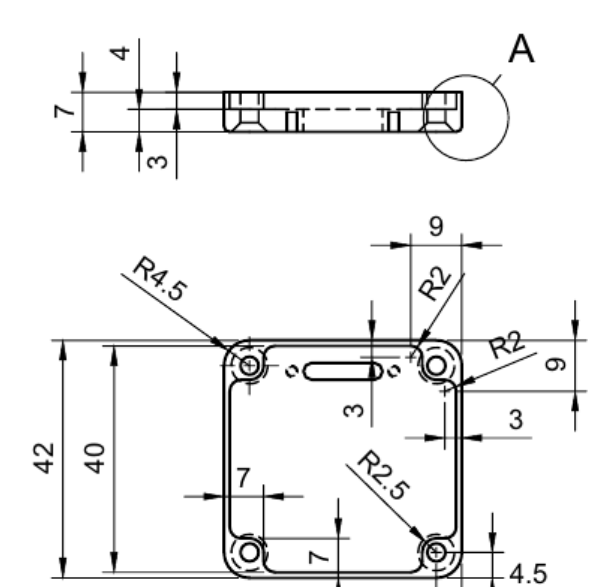

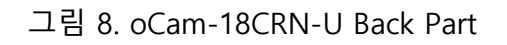

<span id="page-10-0"></span>3. WINDOWS 시스템에서의 사용 안내

## <span id="page-10-1"></span>Windows PC 에 연결하기

USB 3.0 케이블을 카메라 뒷면 커넥터에 연결하고 PC 의 USB 포트에 연결합니다.

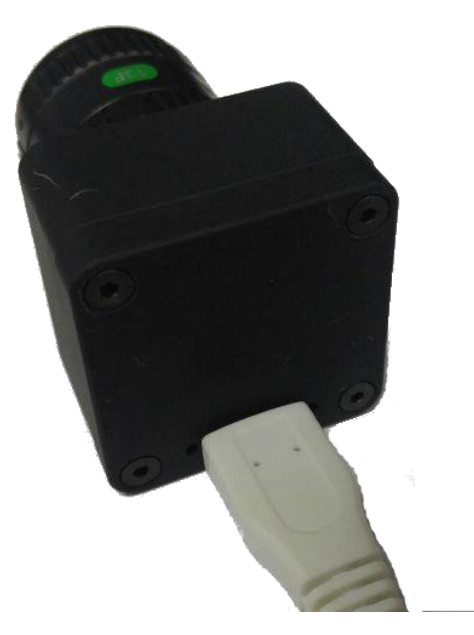

그림 9. 일반 USB 3.0 케이블

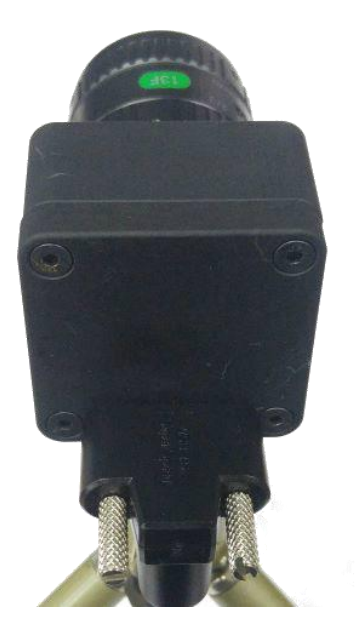

그림 10. Locking Pin 을 갖는 USB 3.0 케이블

케이블을 연결하고 잠시 기다리면 PC 에 장치가 연결되었음을 알려줍니다. 장치가 정확하게 인식되었는지 확인하려면 장치관리자를 열어서 카메라 장치에 oCam-18CRN-U 가 나타나는지 확인합니다.

| 파일(F) 동작(A) 보기(V) 도움말(H)                                                                                                    |  |
|----------------------------------------------------------------------------------------------------|--|
|                                                                                                    |  |
| ◆◆ 同 ? 同 !2                                                                                                    |  |
| ິ<br>> 8 Bluetooth<br>> B IDE ATA/ATAPI 컨트롤러<br>Intel(R) Dynamic Platform and Thermal Framework<br>> ♥ USB 커넥터 관리자<br>> <i>-</i> 네트워크 어댑터<br>> _ 디스크 드라이브<br>> La 디스플레이 어댑터<br>▷ 鳴 마우스 및 기타 포인팅 장치<br>> <b>□ 모</b> 니터<br>> <del>1</del> 0 배터리<br>> ⋓ 범용 직렬 버스 컨트롤러<br>⇒ ■ <mark>♥</mark> 보안 장치<br>> 때 사운드, 비디오 및 게임 컨트롤러<br>▷ ■ 소프트웨어 구성 요소<br>> ■ 소프트웨어 장치<br>> b 시스템 장치<br>> 때 오디오 입력 및 출력<br>› _  이미징 장치<br>발처 NM<br>> 10 인쇄 대기열<br>> 2 X장소 컨트롤러<br>▽ ◉ 카메라<br>ATIV Real HD Camera<br>O oCam-18CRN-U<br>> ██ 컴퓨터<br>> ES 키보드<br>> ▓ 펌웨어<br>$>$ $\Box$ 프로세서<br>> 1금 프린터<br>> 屬 휴먼 인터페이스 장치 |  |
|                                                                                                    |  |

그림 11. 장치 관리자 화면에서 연결 확인 (Windows 10 의 경우)

## <span id="page-12-0"></span>영상 보기

 oCamViewer 는 위드로봇㈜가 제공하는 카메라 영상 뷰어 프로그램으로 아래 위치에 소스 코드가 공개되어 있습니다.

<https://github.com/withrobot/oCam/tree/master/Software>

oCamViewer 프로그램을 시작하면 기본창이 나타납니다.

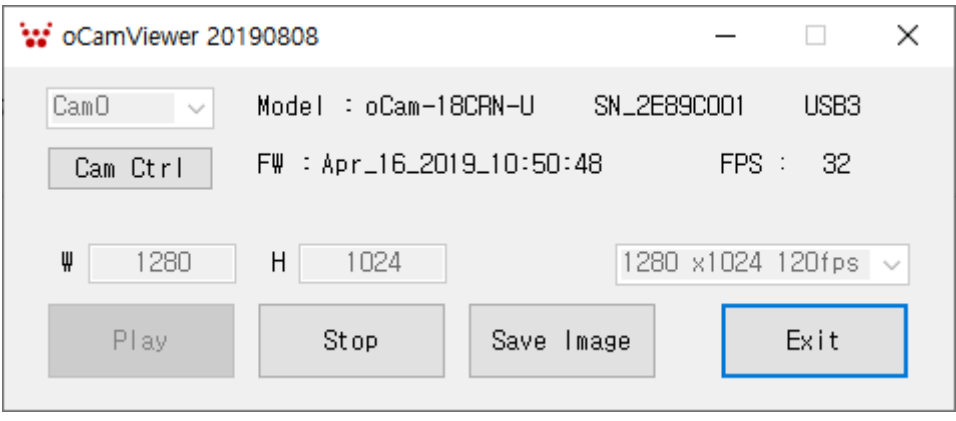

그림 12. Windows 에서 oCamViewer 로 카메라 영상 보기

기본창에서 해상도 창의 아래 화살표를 눌러 해상도 전체 목록을 표출한 후 원하는

전송속도(fps)를 선택합니다.

| oCamViewer 20190808  |                           |                                                                                                    |                                                                                                    |                                                                                                    | × |
|----------------------|---------------------------|----------------------------------------------------------------------------------------------------|----------------------------------------------------------------------------------------------------|----------------------------------------------------------------------------------------------------|---|
| CamO<br>$\checkmark$ | Model : oCam-18CRN-U      | SN_2E89C001                                                                                         |                                                                                                    | USB3                                                                                                    |   |
| Cam Ctrl             | FW : Apr_16_2019_10:50:48 |                                                                                                    | FPS :                                                                                                    | 0                                                                                                    |   |
| ₩<br>4896            | 3672<br>Η                 |                                                                                                    | 4896 x3672                                                                                                    | 10fps                                                                                                    |   |
| Play                 | Stop<br>Save Imag         | 4320<br>3840<br>2048<br>1920<br>1920<br>1280<br>1280<br>1280<br>1280<br>1024<br>1024<br>640<br>640. | 4896 x3672<br>4896 x3672<br>4320 x3240<br>x3240<br>x2160<br>3840 x2160<br>x1152<br>2048 x1152<br>1920 x1440<br>1920 x1440<br>×1080<br>x1080<br>x1024<br>x1024<br>x 720<br>720<br>×.<br>768<br>x<br>768<br>X.<br>480<br>×.<br>480<br>×. | 10fps<br>5fps.<br>10fps<br>5fps<br>20fps<br>10fps<br>60fps<br>30fps<br>60fps<br>30fps<br>60fps<br>30fps<br>120fps<br>60fps<br>120fps<br>60fps<br>120fps<br>60fps<br>240fps<br>120fps |   |

그림 13. oCamViewer 에서 전송속도(fps) 변경하기(USB3.0 의 경우)

- [Play] 버튼을 클릭합니다.
- 전송속도를 변경하려면 [Stop] 버튼을 먼저 클릭하고, 전송속도를 선택하고 [Play] 버튼을 클릭합니다.
- 카메라 파라메터를 변경하려면 카메라가 연결되어 영상이 나오는 상태에서 기본창의 [Cam Ctrl] 버튼을 클릭하여 제어창을 열고, 해당 파라메터를 조정합니다.

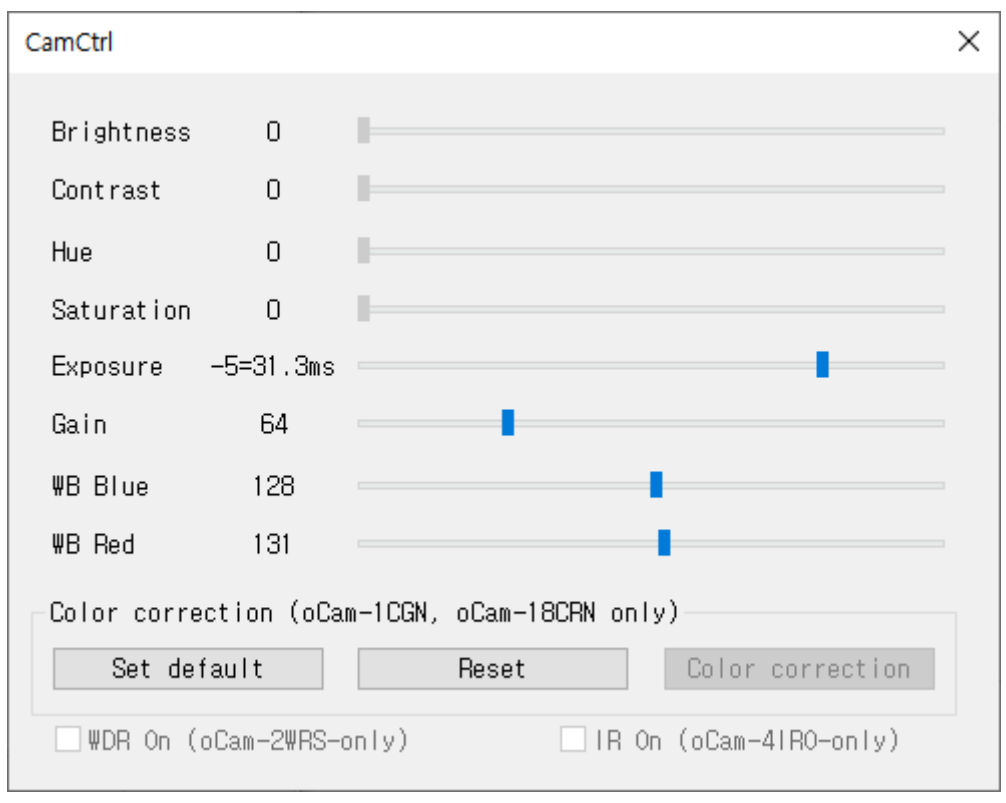

그림 14. Windows oCamViewer 의 제어창

 영상 보기를 멈추려면 기본창에서 [Stop] 버튼을 클릭하고 [Exit] 버튼으로 프로그램을 종료합니다.

## <span id="page-15-0"></span>4. LINUX 시스템에서의 사용 안내

#### <span id="page-15-1"></span>oCamViewer 설치하기

#### (1) Package 설치하기

Linux 머신에서 이 소스코드를 컴파일 하기 전에 미리 인스톨 해야 할 package 들이 있습니다. 다음 명령어를 실행하여 설치해야 합니다.

```
$ sudo apt-get update
$ sudo apt-get install qt4-default libv4l-dev libudev-dev
```
#### (2) oCamViewer Build 하기

적당한 작업디렉토리(ex YOUR\_WORKING\_DIRECTORY) 를 만들고 작업디렉토리를 들어가

github 에서 Viewer 의 소스코드를 다운로드 합니다.

\$ mkdir YOUR\_WORKING\_DIRECTORY \$ cd YOUR\_WORKING\_DIRECTORY \$ svn export https://github.com/withrobot/oCam/trunk/Software/oCam\_viewer\_Linu x\_1705

Viewer 의 소스코드가 Update 될 때 마다 마지막 폴더 명이 달라질 수 있으니 github 에서 최신 폴더의 위치를 확인하셔야 합니다. 다음과 같은 명령어를 실행하여 Build 합니다.

```
$ cd oCam_viewer_Linux_1705
$ mkdir build
$ cd ./build
$ qmake ..
$ make release
```
oCam-Viewer 가 생성되면 다음과 같이 실행시킵니다.

\$ ./oCam-viewer

만일 Build 가 정상적으로 이루어 지지 않으면 Build 에 필요한 컴파일러 등이 미리 설치되지 않았기 때문입니다. 에러 메시지에 맞추어 package 를 설치하면 Build 가 가능합니다.

#### <span id="page-16-0"></span>oCam 연결 확인하기

USB 3.0 또는 USB 2.0 케이블을 카메라 뒷면 커넥터에 연결하고 PC 의 USB Port 에 연결합니다. 연결후에 lsusb 를 실행시키면 Cypress Semiconductor Corp 이라는 장치가 추가 됨을 확인할 수 있습니다. ID 가 04b4:00f9 로 인식되면 USB3.0 으로 접속된 것이고 04b4:00f8 로 인식되면 USB2.0 으로 접속된 것입니다.

\$ lsusb Bus 004 Device 026: ID 04b4:00f9 Cypress Semiconductor Corp.

#### <span id="page-16-1"></span>영상 보기

#### (1) oCamViewer 로 영상 보기

oCamViewer 프로그램을 시작합니다.

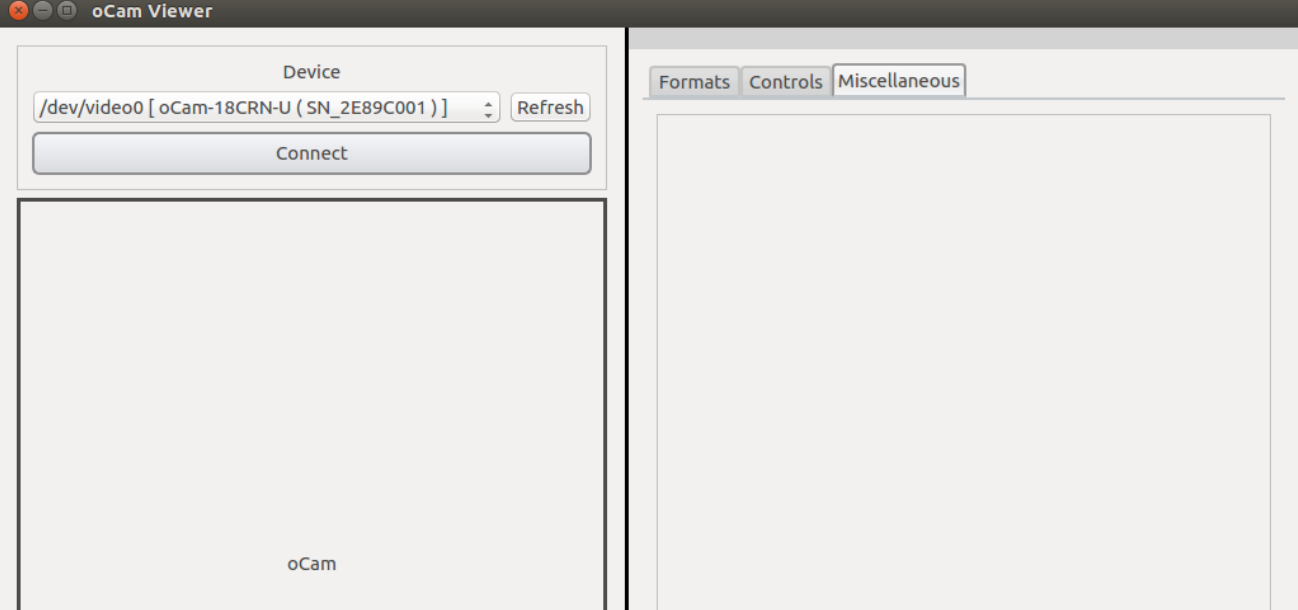

그림 15. Linux oCam Viewer 기본창 – 카메라가 연결되지 않은 상태

 "Device"를 선택하고 [Connect] 버튼을 클릭하면 카메라가 연결되어 영상이 표출되고 현재 선택된 해상도와 호스트로 수신되는 영상 속도가 표출됩니다.

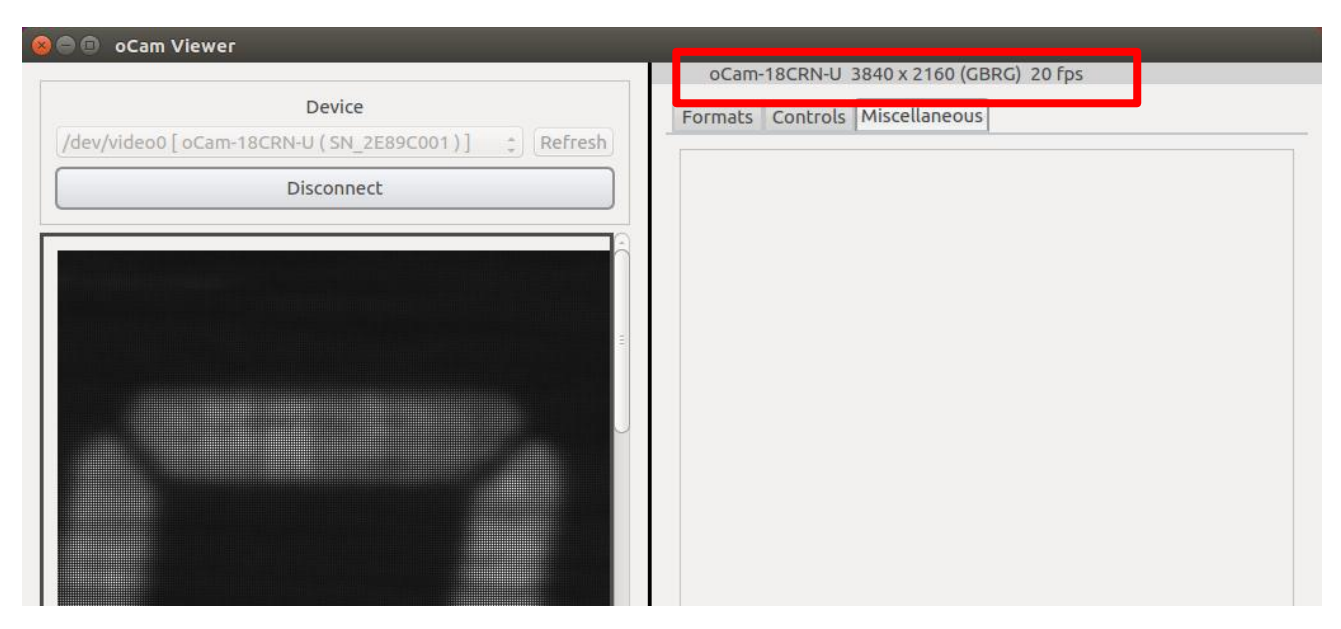

그림 16. Linux oCam Viewer 기본창 – 카메라가 연결된 상태

해상도를 변경하려면 우측 패널의 "Format" 을 선택하고, "oCam-18CRN-U" 하단에서 원하는

해상도 – 전송속도를 선택하고 하단의 [Apply] 버튼을 클릭합니다.

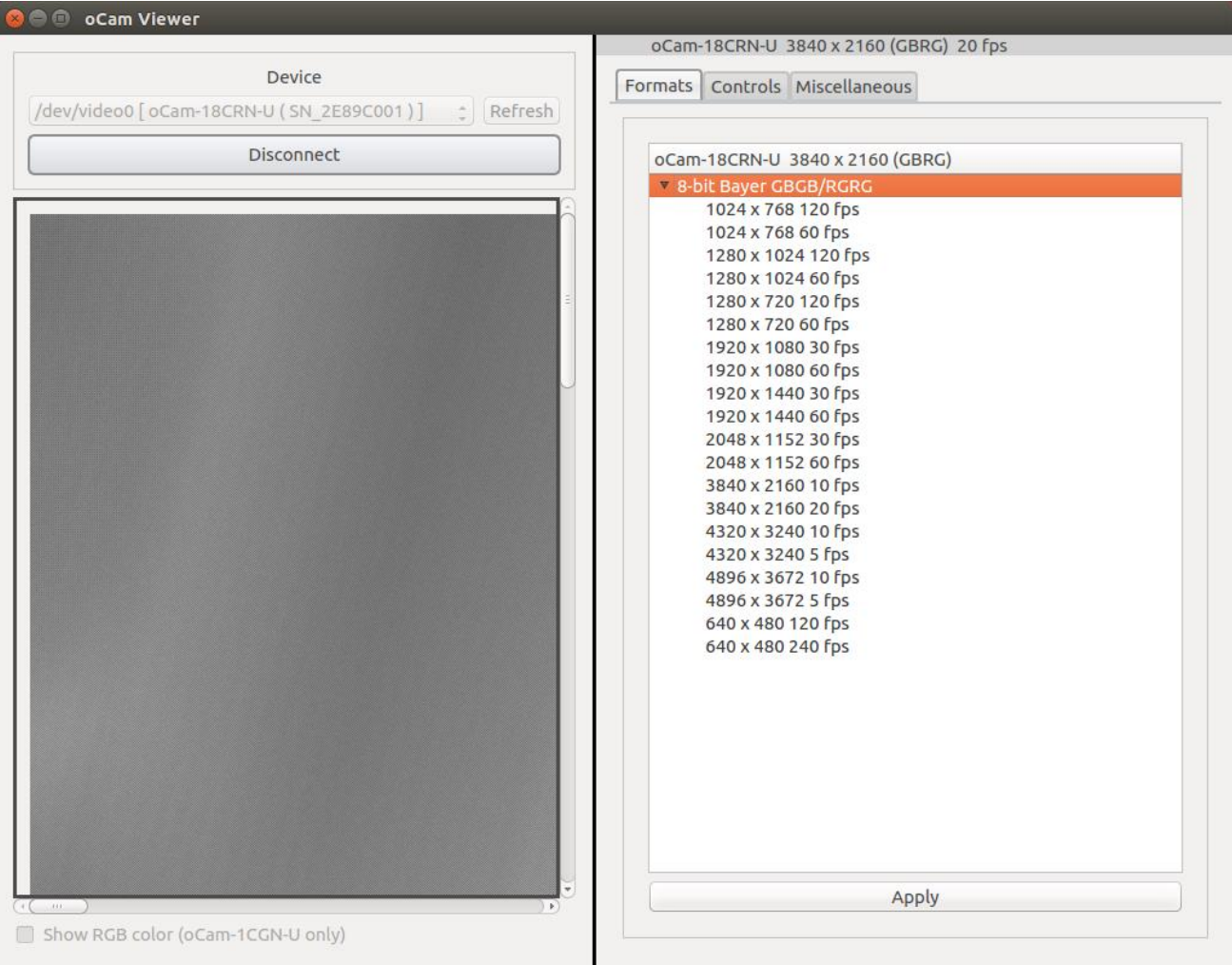

#### 그림 17. 해상도 설정

 밝기 등 카메라의 상세한 설정을 변경하려면 "Controls"에서 해당 값을 슬라이드 바로 변경합니다.

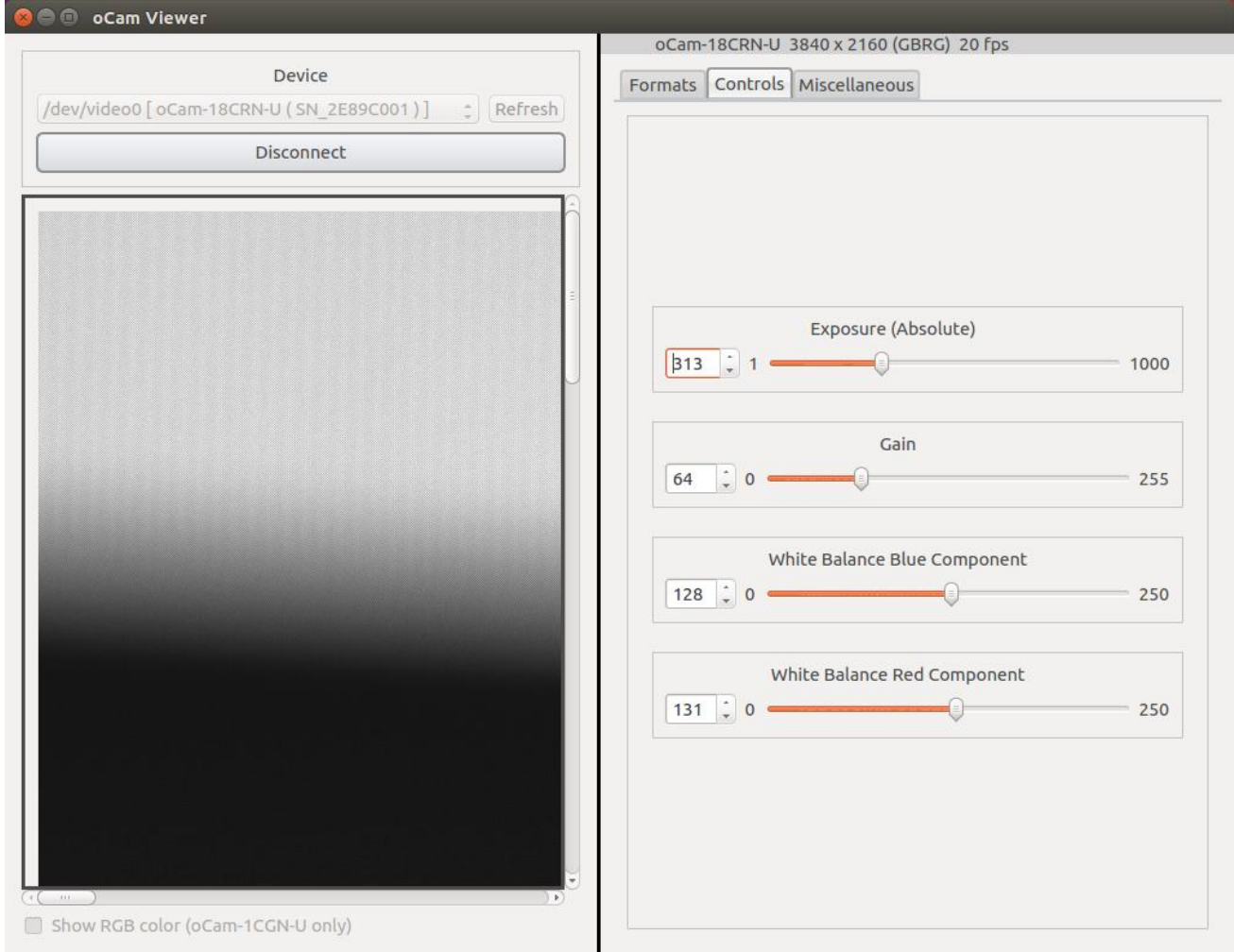

그림 18. 노출 등 카메라 상세 설정

카메라의 연결을 끊으려면 좌측 패널에서 [Disconnect] 버튼을 누릅니다.

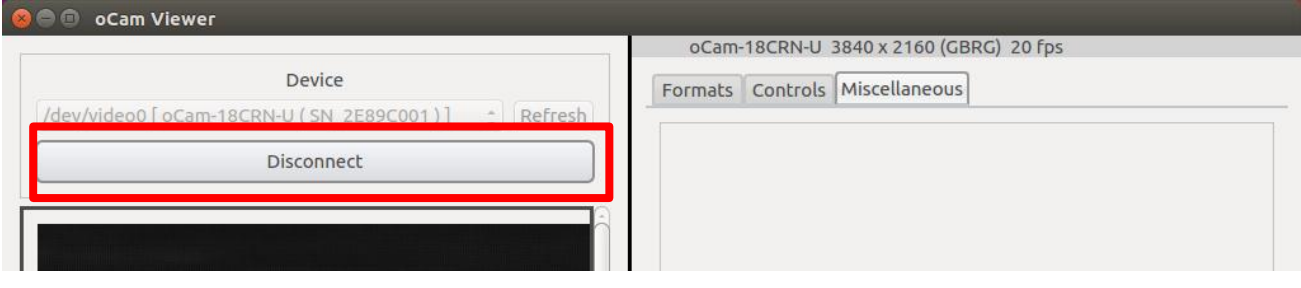

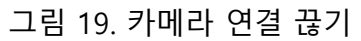

## <span id="page-19-0"></span>5. 사용상 주의 사항

영상 출력 FPS 는 Exposure 값에 영향을 받습니다. Exposure 값이 커지면 FPS 가 떨어집니다. Exposure 값이 크면 영상획득 시간이 길어지기 때문에 발생하는 자연스러운 현상입니다. FPS 가 중요한 경우엔 Exposure 를 짧게 사용해야 합니다.

## <span id="page-20-0"></span>펌웨어 업데이트 방법

• 최신 펌웨어는 아래 사이트에서 제공됩니다.

<https://github.com/withrobot/oCam/tree/master/Firmware>

펌웨어를 다운로드 하기 위한 Tool(UpdateFW.exe)은 아래 사이트에서 다운로드 받습니다.

[https://github.com/withrobot/oCam/tree/master/Firmware/Update\\_FW](https://github.com/withrobot/oCam/tree/master/Firmware/Update_FW)

이곳에서 UpdateFW.ZIP 을 다운로드 받고 압축을 풀어 UpdateFW.exe 를 실행합니다.

UpdateFW.exe 의 사용 방법은 아래 사이트의 설명을 참고 하십시오.

<https://github.com/withrobot/oCamS/tree/master/Firmware>

## <span id="page-20-1"></span>기술지원 문의처

E-Mail: withrobot@withrobot.com

Copyright(c) 2019 WITHROBOT Inc. All rights reserved.

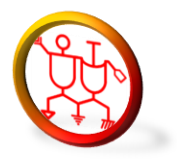

[www.withrobot.com](http://www.withrobot.com/)